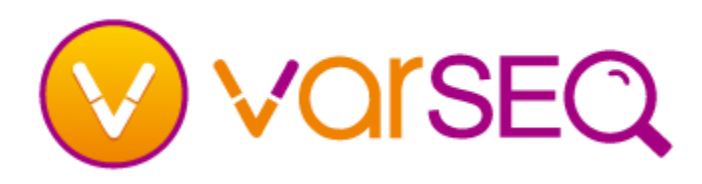

#### How do I get VarSeq?

VarSeq can be downloaded from the following website:

[http://www.goldenhelix.com/products/VarSeq/downl](http://www.goldenhelix.com/products/VarSeq/downloads.html) [oads.html](http://www.goldenhelix.com/products/VarSeq/downloads.html)

■ Click on the link for the operating system VarSeq will be installed on.

#### How do I install VarSeq?

- **Windows:** Double click on the EXE and follow the prompts for the install dialog screen.
- **Mac OS X:** Double click on the DMG package and drag the VarSeq application into the Applications folder.
- Linux: Extract the TAR.GZ file to a directory of your choosing using the following command:

tar –zxvf VarSeq-Lin64-1.4.0.tar.gz To launch VarSeq, change to the VarSeq directory and

run

./VarSeq

■ **RHEL/CentOS Linux:** Extract the TAR.GZ file to a directory of your choosing using the following command:

tar –zxvf VarSeq-RHEL-1.4.0.tar.gz To launch VarSeq, change to the VarSeq directory and run

./VarSeq

#### How do I register to create a log in account?

- From the VarSeq welcome page, click on the Register tab and fill in the required information, read and accept the license agreement (EULA) and click **Register & Log In**.
- You will need to verify your email address. Check your email inbox at the address used for the log in. Click on the link in the email.
- If you do not receive the email you will have a chance to have it resent when you activate a license key.

# **Getting Started – Install & Log In**

#### How do I activate a VarSeq license?

- Once you are logged in, if you have not already activated a license key, or if you have reached the limit of activations available, you will be in **VarSeq viewer mode**.
- To activate a license key, click on **Activate License Key** in the lower right hand corner of the welcome page, or go to **Help > Activate a VarSeq License Key**. Enter in the provided license key and click **Verify**.
- At this time, if the email address has not been verified, a link will appear to resend the verification email.
- If there are any available activations, click **Activate**.
- If you are not able to activate a license key, please contac[t support@goldenhelix.com.](mailto:support@goldenhelix.com)

# How do I find the license expiration date?

- The license expiration date can be found in the lower right-hand corner of the VarSeq welcome page.
- You can also find the expiration date as well as all licensed features by going to **Help > About VarSeq**.

# How do I get started with an example project?

- Example projects should be listed on the VarSeq welcome page under the **Open Existing Project** link for new installs. Click on a project to open it.
- A list of example projects can also be found by going to **File > Open Example Projects**.

# How do I get more information?

- Check out the next quide in the Getting Started series **"Getting Started – Creating a New Project"**.
- Check out the VarSeq manual Help > VarSeq Manual or

[http://doc.goldenhelix.com/VarSeq/latest/vs\\_index.ht](http://doc.goldenhelix.com/VarSeq/latest/vs_index.html) [ml](http://doc.goldenhelix.com/VarSeq/latest/vs_index.html)